## Beállítási segédlet

WiFi hálózati kapcsolat beállítása Mac OS 10.5.8-as számítógépeken

## SZTE Egyetemi Számítóközpont

1. Válasszuk ki a képernyő jobb felső sarkában az elérhető WiFi-hálózatok közül azt, amelyiket igénybe kívánjuk venni.

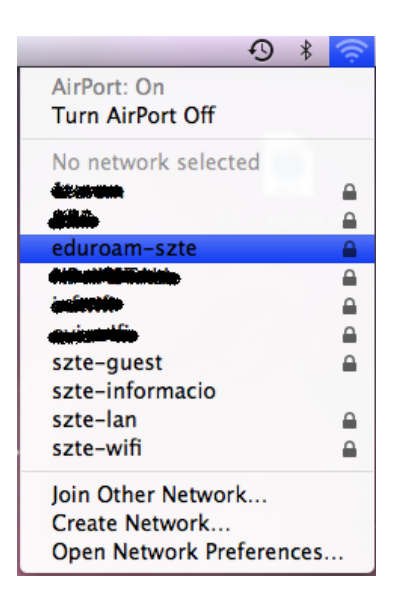

2. A felugró ablakban gépeljük be a felhasználónevünket (ETR-login@wifi.uszeged.hu) és a hozzá tartozó jelszavunkat. Legyen bepipálva a "Remember this network" (Hálózat megjegyzése) választómező, majd kattintsunk az "Ok" gombra.

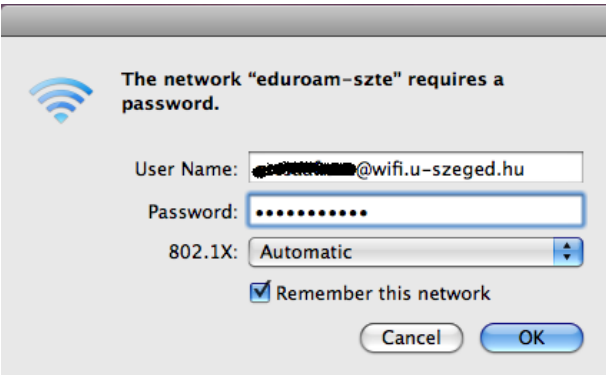

3. Ekkor megjelenik a tanúsítvány információs ablak. Kattintsunk a "Show Certificate" (Tanúsítvány megjelenítése) gombra.

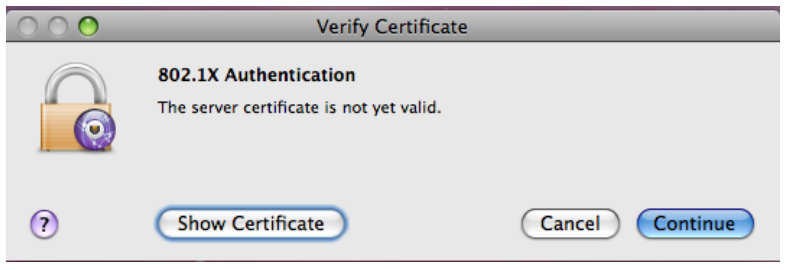

4. A megjelenő ablakban legyen bepipálva az "Always trust radius.etr.u-szeged.hu" (A radius.etr.u-szeged.hu elem mindig legyen megbízható) választómező.

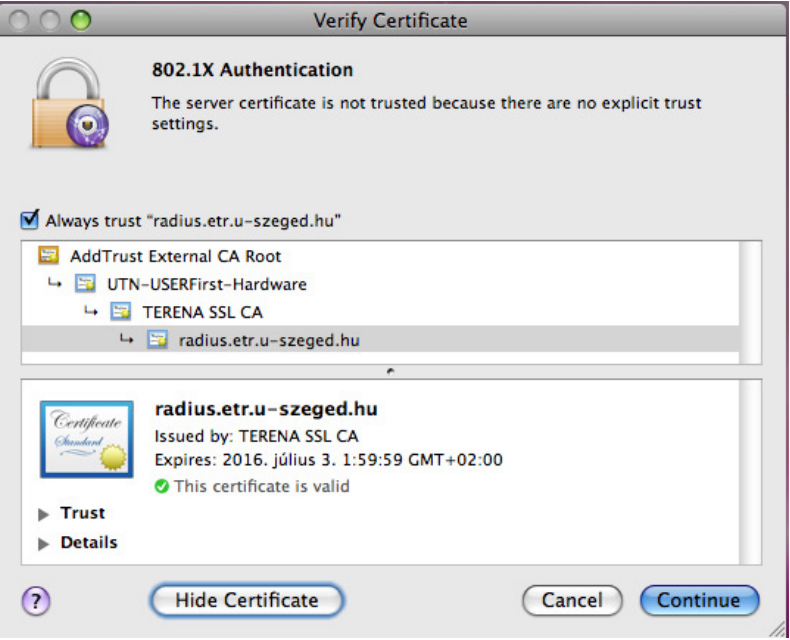